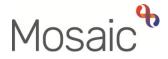

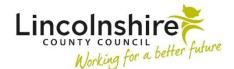

# **Adults Quick Guide**

# Area Team Lead Practitioners (LPs)

This guide is intended to support Lead Practitioners (LPs) based within Area Social Work teams.

There are 3 Adult Care Management teams -

- Adult Care East Management
- South Care South Management
- Adult Care West Management

From your management team, you will be able to drill down to access the following teams for your area -

- Adult Care Area teams
- Area Review team
- Occupational Therapy team

The guide covers the main tasks the LPs are required to complete in Mosaic:

- Using and managing the Team workview including team inboxes
- <u>Screening and allocating a case</u>
- <u>Authorising and checking workflow steps</u>

It also covers some useful hints and tips around supervising others and finding information:

- How to interrogate and oversee a practitioner's Current work folders
- Short cuts and top tips for finding information
- <u>Re-opening workflow steps rules and tips</u>

To access the **Team workview** click the **Show team workview** icon (best when in the **Full workview** – accessed by clicking the **Show full workview** icon which is 'greyed out' when you are in **Full workview** 

Please note: The Show team workview icon Echanges to the Show individual workview icon

when you have accessed the Team workview, and if clicked will return to your Individual workview.

Mosaic will retain your selection as to which section of the **Full workview** screen is open when you sign into the system – you will see this in the narrow part of the **Narrow workview** screen.

For example, if you were in the **Team workview** with the **Current work** section open and then sign out, the **Current work** section, within the **Team workview**, will be open when you next sign in.

Mosaic will also retain any organisation settings applied i.e. if you rearrange the team's **Current work** by '**Date'** it will remain arranged by '**Date'** until you change the setting.

The **Team workview** contains details of your **Adult Care Management team** e.g. Adult Care East Management

From this screen you can drill down to view the workload (work currently assigned) to each Adult Care manager, each Adult Care Team in your area and the members of each team including team inboxes.

## **Team summary**

The **Team summary** can be closed or reopened by clicking on the Team summary heading.

The **Team summary** displays as a table. The number displayed in brackets next to **Team summary** denotes the total number of rows in the table.

The top row of the table displays the allocations and workload for the team.

The **subsequent rows** display the **allocations** and **workloads** for **each member** of the team, any **team inboxes** and any **sub-teams** (e.g. the Adult Care teams when you are still at management level).

| Worker/Sub-team  Allocations | Workload                   | Status of work              |
|------------------------------|----------------------------|-----------------------------|
|                              | Incomplete Incoming Future | Overdue Due Due soon future |
| Second to team               | 5                          |                             |
| Adult Care Sleafor           |                            |                             |
| Adult Care Sleafor           | 1                          |                             |
| Adult Care Sleafor           |                            |                             |
| Adult Care Sleafor           |                            |                             |
| Adult Care Sleafor           | 2                          |                             |
| Miranda Bailey 4             | 6 4                        | 1                           |

The information displayed within the **Team summary** tells us how many **Allocations** each worker has (cases with an open worker relationship) and the **Workload** assigned to each worker, team inbox and the team – how many pieces of **Incomplete work** (dark grey), **Incoming work** (grey) and **Future work** (light grey).

Clicking on a **worker/inbox name** will show the **Individual workview** for that worker/inbox.

From here you can then view their **Allocations** section and their **Current work** section to see the cases and work that is assigned to them.

Clicking on a team name will drill down and show the Team summary for that team.

To access the Team workview for the area team you manage click the relevant **team name** within the Team summary section.

You can then drill down to the workers and team inboxes you manage by clicking a **worker/inbox name** to show the **individual workview** for that worker/inbox.

|        | dult Care Sleaford        | > Mark Sloan 👻                                   |        |          |            |                                                                       |
|--------|---------------------------|--------------------------------------------------|--------|----------|------------|-----------------------------------------------------------------------|
| ^ Allo | ocations (1)              |                                                  |        |          |            | Bulk Assign                                                           |
| √ Cur  | rent work                 |                                                  |        |          |            | Bulk Assign                                                           |
| Туре 个 | Subject                   | Title                                            | Status | Priority | Date       | Note                                                                  |
| 2      | Incoming work (1)         |                                                  |        |          |            |                                                                       |
| Ð      | Peter Harris<br>(3501983) | Adult Change in Care<br>Package Delivery Request |        | A state  | 3 Nov 2021 |                                                                       |
| 2      | Alerts (1)                |                                                  |        |          |            |                                                                       |
| 4      | Peter Harris              | Case note alert                                  |        | 2        | 3 Nov 2021 | A case note has been added to the record of Peter Harris (3501083) by |

Clicking the **Team Name** button at the top of the screen (above Team summary) will refresh the screen back to the Team workview for the team, if you have drilled down to view the caseload for a worker or team inbox

| Ac | Adult Care Sleaford | $\rangle$ | Mark Sloan 🔻 |
|----|---------------------|-----------|--------------|
|    |                     |           |              |

Clicking the beginning of the **Team Name** button will refresh the screen back to the **Adult Care Management** team's Team workview, if you have drilled down to view another LP/manager, another team, team inbox or an individual worker within that team.

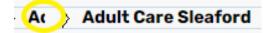

**Note:** You may only see the first few letters of **Adult Care Management** team but the whole name will display when you hover over it.

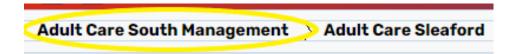

## Team inboxes

Each Adult Care team will have team inboxes set up to 'file' work into when screening incoming work for the team.

It is usually the responsibility of the duty worker (sometimes known as 'dedicated' or 'triage' worker) or LP to screen work assigned to the team. Work can then either be assigned directly to a named worker if required.

However, most of the time work is assigned into an appropriate team inbox from where the relevant LP will re-assign and allocate to an appropriate worker.

Remember these team inboxes are displayed in the Team summary (you may have to hover over them to see the full name) and can be accessed by clicking on the **inbox name** 

#### The Adult Care Area team inboxes are:

- Adult Care (Area) Inbox (CCO) if involvement from a Community Care Officer is required
- Adult Care (Area) Inbox (Res/Nursing Rev only) for residential and nursing reviews
- Adult Care (Area) Inbox (SW) if involvement from a Social Worker is required
- Adult Care (Area) Inbox (Lincs Conversation) for new or unfinished Adult Conversation Records steps. Please refer to the Adult Conversation Record Process user guide for further details.
- Adult Care extra care housing provider e.g. Adult Care Boston Mayfields for new or unfinished Referrals to Extra Care Housing. Please refer to the Referring to Extra Care Housing user guide for further details.
- Adult Care (Area) Inbox (Finance Monitoring) for cases open only for cases with ongoing financial activity / financial issues so they can be monitored.

The Adult Care (Area) Review team inboxes are:

- Adult Care (Area) Inbox (ICS Review) reviews for permanent residency placements can be assigned here for allocation to agency workers when needed.
- Adult Care (Area) Inbox (Review DP) for direct payment service reviews
- Adult Care (Area) Inbox (Review Non-Res) for reviews of any non-residential services (excluding DP reviews)
- Adult Care (Area) Inbox (Review Finance Monitoring) for cases with ongoing financial activity / financial issues so they can be monitored.

**Note:** The Adult Care West Review team also have an additional inbox – **Adult Care West – Inbox (S117/S75)** – for section 117 and section 75 cases

# Current work for the Team

The Current work section is found underneath the Team summary.

If needed, click on the Current work section to open it and display the work assigned to the team.

|          | Adult Care Sleaford -       |                                                    |        |          |             |                                             |  |
|----------|-----------------------------|----------------------------------------------------|--------|----------|-------------|---------------------------------------------|--|
| ∧ Tea    | m summary (15)              |                                                    |        |          |             | C                                           |  |
| 🗸 Cur    | rent work                   |                                                    |        |          |             | Bulk Assign                                 |  |
| Туре 个   | Subject                     | Title                                              | Status | Priority | Date        | Note                                        |  |
| 2        | Future work (5)             |                                                    |        |          |             |                                             |  |
| <b>a</b> | Bertie Bots<br>(3501817)    | Adult Review of Care and<br>Support Plan           |        | B        | 20 Sep 2022 | Homecare                                    |  |
| <b>b</b> | Peter Stanhope<br>(3501871) | Adult Review of Care and<br>Support Plan (Revised) |        | B        | 24 Sep 2022 | Annual review of brokered homecare service. |  |
| <b>a</b> | Peter Harris<br>(3501983)   | Adult Review of Care and<br>Support Plan (Revised) |        | <b>B</b> | 9 Oct 2022  |                                             |  |

The **Current work** section is split into folders – you will only see a folder if there is at least one piece of work in that folder.

The following folders may display in the team's **Current work** section:

• **Incoming work** = Workflow steps assigned but not yet started.

Primarily the following:

- Adult Conversation Record or Adult My Assessment (for new cases) and Adult Bring Forward Scheduled Review (for open cases)
- Adult My Review for cases requiring annual reviews were are now due or past the due (scheduled) date
- Adult CHC Monitoring when a request for attendance at a Continuing Healthcare (CHC) review has been received
- Adult Additional Information Received if additional information has been received for a case that is already actively open to the team/ a named worker in the team
- Adult Inform Area Team/Key Worker of Hospital Admission sent by hospital teams to advise Area teams when a person open to the team has been admitted to hospital

All **Incoming work** steps assigned to the Team will need will be screened by the duty worker or LP and re-assigned (filed) into the appropriate **team inbox** from where the LP will screen and allocate (re-assign) to an appropriate worker.

• **Incoming requests** = Contains requests and notifications.

The requests and notifications will primarily be:

- $\circ~$  From hospital teams to advise when a person has been discharged from hospital
- From non-area workers if they are proposing a case closure for a person who is receiving a direct payment
- From Business Support for case closures. Outstanding work will need to be finished (if incomplete) or cancelled (if not yet started) and the Organisational relationship (Team Involvement) will need to be ended.

• **Future work** = Workflow steps assigned and due to start in the future.

This will be:

- Adult My Review for open cases requiring annual review. Approximately a week before the scheduled review date, the review will be automatically re-filed into the team's Incoming work folder ready for screening and allocation by the Area LP.
- Joint Review Tracking for open cases joint worked with LPFT where involvement from LCC Social Care is also required.

**Please note: Alerts** and **Incomplete work** are not available to be assigned to the team so these folders will never be visible in the Team workview

The default display for the Current work section is to be organised by Type (type of work/task).

Clicking on a **Yellow folder** icon a perpendicular the view to show the contents of the folder.

Work in each folder is displayed by default in ascending order by date.

You can change how you are viewing the information within **Current work** by clicking on the headings for each column.

New folders will display which are organised by the criteria of that column. For example, by **Date** (ascending order) - the column selected shows a white triangle denoting ascending or descending order. Click Date again to switch between ascending and descending order.

The **Refresh pane** icon  $^{\bigcirc}$  should also be used if/when Mosaic has been sat idle to ensure the current work displayed is up to date.

Clicking on the **person's name** (Subject column) will open the **Person summary** for that person (Mosaic will automatically display as **Narrow workview**).

Clicking on the name for a piece of work in the **Title** column will open the Workflow Step Summary screen for that workflow step.

The **Priority** column displays the urgency of the task; a red flag denotes that the task is urgent. You can click the Priority column heading to sort by priority.

The **Date** column displays the date the task was sent. You can click the Date column heading to sort by date.

The **Note** column displays notes added by the sender when assigning the work to the team. If the note is longer than the text visible on the screen click the text to open it in a separate popup window to view the full note.

### Work Icons

A number of **icons** are used in the team's **Current work** folders to represent different types of work.

If you hover the cursor over a **work** icon it changes to a **yellow cog** <sup>3</sup>/<sub>2</sub> and displays a dialogue box describing what the work is.

Left click the **yellow cog** <sup>69</sup>/<sub>40</sub> to see a list of actions you can take.

The list will vary according to the type of work you are looking at and which workview you are in -Full or Narrow.

For example only Incoming and Future work will have the 'Cancel work' option and 'Assignment history' is only visible when accessing the list in Full workview.

Work will have one of the following icons:

| lcon     | Type of Work          | List of Actions                                                                         |
|----------|-----------------------|-----------------------------------------------------------------------------------------|
| æ        | Incoming work         | Start work<br>Update assignment<br>Assignment history<br>Add to calendar<br>Cancel work |
| 4        | Incoming notification | Assign<br>Add to calendar                                                               |
|          | Incoming request      | Resume work<br>Assign<br>Add to calendar                                                |
| <u>ا</u> | Future Work           | Start work<br>Update assignment<br>Assignment history<br>Add to calendar<br>Cancel work |

# Screening and Allocating a Case

To screen a case prior to allocation you will need to

- Access the relevant team inbox e.g. Adult Care (Boston) Inbox (CCO)
- Access the person's record click the person's name in the Subject column to view the Person summary screen.

**Please note:** Mosaic will change the display to **Narrow workview** if you were previously in Full workview – you may wish to change to **Closed workview** if you want a full screen view of the record.

• Use the **Documents** section in the sidebar menu to view the latest **workflow step**, and any other work previously completed as relevant

You can also use the Workflow map workflow map and Work history History sections (accessed via the buttons located on Current work) to view work previously completed on the person's record and access workflow steps

Once you have screened the case and are ready to allocate you will need to record a worker relationship for the worker you are allocating the case to and then assign the workflow step to them.

# Recording a Worker relationship

Within the person's record:

- Click **Person details > Worker relationships** in the sidebar menu
- Click the **Add** button
- Click the **Find** button
- Enter the worker's name and click the **Find** button
- Click the **worker's name** to pull them through to the 'Worker' field
- Select the appropriate **Relationship type** from dropdown menu

You should select **Key Worker (Adult Care)** unless there is already a key worker – in which case you should select **Involved Worker**.

- The from date defaults in as today but can be amended if necessary
- Click the **Save** button then **OK** button

The worker will display within **Professional and organisation relationships** on the Person summary screen.

## Assigning work

Work can be assigned individually (one workflow step at a time) or in bulk (multiple workflow steps at once) to and from workers, teams or team inboxes.

LPs will usually assign work individually (one workflow step at once).

However, if you need to assign multiple workflow steps to a worker, we recommend using the **bulk assign** method. This way any assignment notes added will appear against all workflow steps without you having to type the information twice.

#### Assigning Work Individually

There are two ways you can assign individual workflow steps to a worker/inbox -

- 1. By returning to the **Team workview** (use **Full workview**) and accessing the Current work section of the relevant team or team inbox
- 2. From within **Current work** on the **Person summary** screen

#### Assigning from Current work section in Full workview

• In Full workview access the Current work section

If required, you can change the **Priority** of the work when assigning

To change the priority –

• Left click on the Priority icon - a mini menu will display

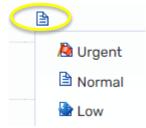

• Click on the icon to select the new priority required

To assign an individual piece of work:

- hover the cursor over the Incoming work icon a vertice work icon a vertice work icon a vertic
- left click the yellow cog <sup>3</sup>/<sub>2</sub> to see a list of actions you can take
- Click Update assignment

#### An Update assignment window opens.

To assign the work use one of the following options:

• Team worker = dropdown menu displays the LPs and managers in your Area

Click the **'show workers in sub-team'** checkbox to expand the list to include workers and team inboxes in the Adult Care teams – note this will make the list rather large

**Important note:** If the work is assigned to a worker or team inbox rather than the team the worker/team inbox name will automatically display within the 'Team worker' field – you can use the dropdown menu to select a different worker/team inbox or use the 'Pass to worker' or 'Pass to team' option as described below

- Pass to worker = use the Find button to search for the worker or team inbox you wish to assign to
- **Pass to team** = use the **Find** button to search for a team you wish to assign to

**Incomplete work** cannot be assigned to a team – once work has been started it can only be assigned to another worker or a team inbox

- You should **add** a note for the worker or team receiving the work
- Click the **OK** button to assign the work, or click the **Cancel** button to close the dialog without reassigning the work

Work can also be assigned from the **Allocations** or **Recently viewed** sections following the same process described above

#### Assigning from Current work on the Person summary screen

You will <u>not</u> be able to change the **Priority** of the work when assigning from here.

left click on the Incoming work icon a or Incomplete work icon a next to the work you want to assign to see a list of actions you can take

• Click Update assignment

An Update assignment window opens.

To assign the work use one of the following options:

• **Team worker** = dropdown menu displays the LPs and managers in your Area

Click the **'show workers in sub-team'** checkbox to expand the list to include workers and team inboxes in the Adult Care teams – note this will make the list rather large

**Important note:** If the work is assigned to a worker or team inbox rather than the team the worker/team inbox name will automatically display within the 'Team worker' field – you can use the dropdown menu to select a different worker/team inbox or use the 'Pass to worker' or 'Pass to team' option as described below

- Pass to worker = use the Find button to search for the worker or team inbox you wish to assign to
- **Pass to team** = use the **Find** button to search for a team you wish to assign to
- You should add a **note** for the worker or team receiving the work
- Click the **OK** button to assign the work or click the **Cancel** button to close the dialog without reassigning the work

#### **Bulk Assign**

• In Full workview access the Current work section

You can assign some or all of the work in the team's/team inbox's/worker's **Current work** at the same time by clicking on the **Bulk Assign** button on the **Current work** header

This button is only visible in **Full workview** and you will have to first drill down to the team/team inbox/worker from within the **Team summary** to access their **Current work** section

The **Bulk action** window will display.

All the Current work is listed - you can filter the list using the search field.

You can select individual items by clicking the checkbox to their right or you can click on the checkbox in the header to select all the current work.

To assign the work use one of the following options:

• **Team worker** = dropdown menu displays the LPs and managers in your Area

Click the **'show workers in sub-team'** checkbox to expand the list to include workers and team inboxes in your Adult Care teams – note this will make the list rather large

- Pass to worker = use the Find button to search for the worker or team inbox you wish to assign to
- **Pass to team** = use the **Find** button to search for a team you wish to assign to

**Incomplete work** cannot be assigned to a team – once work has been started it can only be assigned to another worker or a team inbox

Once you have selected a worker, team inbox or team, the **Preview assign** button is enabled.

By clicking **Preview assign**, the selected workflow steps are displayed and can be assigned if appropriate.

- You should add a **note** for the worker, team inbox or team receiving the work.
- Click the **Assign** button to assign the work, or click the **Cancel** button to close the dialog without reassigning the work.

# Cancelling work at allocation

If a workflow step does not need to be started because the person has died before allocation you can cancel the step.

To cancel a workflow step -

Either;

• Access the relevant **team inbox** by clicking on the link in **Team summary** 

- Find the workflow step to be cancelled
- Click the Incoming work icon<sup>1</sup> or Future work icon<sup>1</sup> ) to the left of the workflow step –
   this will look like a yellow cog<sup>1</sup> when you hover over it
- Click **Cancel work** from the mini menu

Or;

- Access the workflow step summary screen by clicking on the **workflow step name** within the inbox or within Current work on the Person summary screen
- Click **Cancel work** from the menu in the top left of the screen

Once you have clicked Cancel work a 'Cancel' window will open

- Select the most appropriate 'Reason' from the dropdown menu e.g. Person has died
- Add a note in the 'Note' box to give more information
- Click the **OK** button the workflow step will 'vanish' from the folder

# Authorising Workflow Steps (Incoming requests)

In order for a workflow step, e.g. an Adult My Asessment, to be authorised the worker recording that step must send you a request (usually **Adult Please review information and authorise**).

Area LPs will primarily receive the following authorisation requests from workers -

 Adult Please review information and authorise – this is a mandatory (required) request in the Adult My Assessment.

However, it can also be sent from the Adult My Review, Adult Case Closure in Progress, Adult Direct Payment Audit, Adult Care and Community Wellbeing Record of Visit and various other workflow steps when needed.

 Adult Authorise DP termination/ suspension – this request is sent by workers when ending or suspending a direct payment service. It can also be sent by Business Support and external workers proposing or completing a case closure for a case open to the team where a direct payment service is in place.

Requests will display in your **Incoming requests** folder – visible in both Narrow and Full workview but using **Full workview** will ensure you see any notes attached to the request.

To authorise the workflow step and complete a request:

• Click on the **Title** of the request in your **Incoming requests** folder. The request **Title** includes the name of the request and the name of the workflow step it has been sent from.

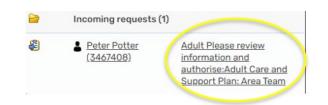

Mosaic will change to Narrow workview – change to Closed workview for best results.

The Workflow Step Summary screen will display for the workflow step the request was sent from.

This screen shows a lot of useful information – this will vary based on what has been completed within that step.

You should be able to see the following information on the step summary screen:

| <b>Status</b> = should say<br>'incomplete' for work | Workflow Step Summa                                                  | nents = forms and letter templates<br>eted within the workflow step (main                                                                                                    |                                                                 |
|-----------------------------------------------------|----------------------------------------------------------------------|----------------------------------------------------------------------------------------------------|-----------------------------------------------------------------|
| you are authorising                                 | e × Organisations × Workers × Finance × Reports × To                 | workflo                                                                                                    | w step form and any additional optional                         |
| Aduit Care and Support Plan: A                      | Area Team: Peter Potter (3467408)                                    | forms                                                                                                    | or letter templates).                                           |
| Resume                                              |                                                                      | Documents                                                                                                    |                                                                 |
| ID = workflow step                                  | te                                                                   | (Adult) Care and Support Plan<br>(Adult) Support Plan Costings<br>Adult Personal Budget Letter                                                                                                    | ttachments = any external documents                             |
| ID (only needed if                                  |                                                                      |                                                                                                    | -                                                               |
| requesting Mosaic                                   |                                                                      |                                                                                                    | hich have been uploaded within the                              |
| Service Desk re-                                    |                                                                      | W                                                                                                    | orkflow step                                                    |
| open the workflow                                   | Assessment for Peter Potter                                          | Proposed next actions                                                                                                    |                                                                 |
| step) Assignme                                      | ent details                                                          | Assigned to: Helen Gilmartin                                                                                                    | Proposed next actions = actions                                 |
| Assured to                                          | : <u>Helen Gilmartin</u>   <u>History</u>                            | Assigned to: Helen Gilmartin<br>Reason: Adult Check Scheduled Date and complete Note box                                                                                                    | ecorded within the Actions Taken                                |
| Previous = last Progress                            |                                                                      |                                                                                                    | section of the form (which have not                             |
| workflow step (the                                  | 26/04/2021 10:32<br>d by: <u>Helen Gilmartin</u> on 2 /04/2021 12:06 |                                                                                                    | been 'Sent Immediately' – will send                             |
| one this was a next                                 |                                                                      |                                                                                                    | vhen the workflow step is 'Finished')                           |
| action from)                                        |                                                                      | Requests                                                                                                    |                                                                 |
|                                                     |                                                                      | Adult Admin output request - SENT   <u>History</u><br>Assigned on 26/04/2021 12:06 to <u>Adult Admin Boston</u> by <u>Helen Gill</u><br>Note Please post finished copies of the Needs Assessment, Care an<br>at his home address. | nasin<br>d Suppert Plan and Personal Budget Letter to Mr Potter |
| Assignment details =                                | <b>Progress details</b> = date and time                              | Adult Please review information and authorise (Required) - SEN<br>Assigned on 26/04/2021 12:04 to Laura Gibson by Helen Gilmartin                                                                                                 | T   History         Next actions = actions                      |
| which worker the                                    | the workflow step was started,                                       | Note Please authorise home care as discussed.                                                                                                    | recorded within the Actions                                     |
| workflow step is currently                          | worker name, date and time of                                        | <b>Requests</b> = any requests or                                                                                                    | Taken section of the form                                       |
| assigned to (you can use                            | when the step was last updated.                                      | notifications which have been sent fro                                                                                                    | m (which have been 'Sent                                        |
| the 'History' hyperlink to                          | For completed work you will also                                     | this workflow step including details of                                                                                                    | Immediately' – sent when the                                    |
| see details if the work has                         | see completed date and time and                                      | who sent the request/notification, who                                                                                                    | workflow step was saved)                                        |
| been reassigned at any                              | for re-opened work the date and                                      | they sent it to and when they sent it. Y                                                                                                    | ′ou                                                             |
| point)                                              | time it was re-opened.                                               | can also see which                                                                                                    |                                                                 |
|                                                     |                                                                      | requests/notifications have been                                                                                                    |                                                                 |
| Area Team Lead Practitioners<br>Adults Quick Guide  |                                                                      | completed and which are still                                                                                                    |                                                                 |
| July 2024, Version 5.0                              |                                                                      | outstanding.                                                                                                    | Page <b>17</b> of <b>27</b>                                     |
|                                                     |                                                                      |                                                                                                    |                                                                 |

To review and authorise the workflow step, from the Workflow Step Summary screen:

• Click **Resume** in the sidebar menu

The workflow step will open in a separate window - check the following before deciding whether to authorise (complete the request) or reject (return the request):

- Check that there are no sections highlighted in red with warning triangles (red highlight indicates mandatory fields not completed)
- Check the contents of the form click into the various sections and read
- Check next actions are correct correct type and correctly assigned
- Check that appropriate optional forms and letter templates (e.g. the Personal Budget Letter) are used and match with next actions/requests and notifications where applicable
- Check any attachments where applicable

Refer to the Managers Authorisation Checklist user guide for further guidance.

**Please note:** The content of the form can be reviewed by clicking into each section or by using the **Output current document** icon to generate a PDF of the document and read as one continuous form. See the **Printing Documents** user guide for further guidance on generating a PDF.

Once you have reviewed the workflow step and are ready to authorise, or return the step:

• Click on the **Requests** icon (this will be highlighted red denoting that there is a request to complete)

The outstanding request(s) will display in red text.

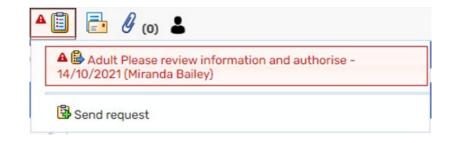

- Click on the red textbox (with your name against it) to open the outstanding request
- Click the **Completed** radio button, if you are happy to authorise the workflow step
- Then click the **OK** button

Or

- Click the **Returned** radio button, if you need to reject and return the workflow step if you
  are not authorising
- You must add a note to explain why you are returning it
- Then click the **OK** button

The workflow step screen displays.

If 'Completing' the request (authorising) – Click the Finish icon V.

Finishing the step sends the proposed next actions and saves the step as read only to prevent further amends following authorisation. The step can then be viewed via Documents, Work history or the Workflow map.

Or

• If 'Returning' the request (not authorising) – click the **Save** icon **and** then exit the workflow step using the **Close** icon

\*OP/PD LPs - You must <u>not</u> complete authorisation requests for cases where the optional **Permanent Residency Request** form has been completed. For these cases you can either return the request to the practitioner (e.g. where more information is needed) or reassign it from your Incoming requests folder to the Quality Assurance Group for them to complete.

See the **Permanent Residency Process for Lead Practitioners** user guide for further guidance.

## How to interrogate and oversee a practitioner's Current work folders

From the Adult Care team's Team workview (remember you will have to drill down to access this once you access your Team workview by clicking the **Show team workview** icon (), click on the **worker name** within the Team summary to drill down to their **Current work -** use **Full workview** to allow you to see all necessary details

| <ul> <li>Team summary (15)</li> </ul> | ✓ Team summary (15)        |                             |  |  |  |  |  |
|---------------------------------------|----------------------------|-----------------------------|--|--|--|--|--|
| Worker/Sub-team↑ Allocations          | Workload                   | Status of work              |  |  |  |  |  |
|                                       | Incomplete Incoming Future | Overdue Due Due Soon future |  |  |  |  |  |
| Ssigned to team                       | 5                          |                             |  |  |  |  |  |
| Adult Care Sleafor                    |                            |                             |  |  |  |  |  |
| Adult Care Sleafor                    | 1                          |                             |  |  |  |  |  |
| Adult Care Sleafor                    |                            |                             |  |  |  |  |  |
| Adult Care Sleafor                    |                            |                             |  |  |  |  |  |
| Adult Care Sleafor                    | 2                          |                             |  |  |  |  |  |
| Miranda Bailey 4                      | <b>6</b> 4                 | 1                           |  |  |  |  |  |

For **all** the folders:

- Look at Date column for all folders as a general rule anything with an old date is out of date
- Look at Note column notes may help you understand what is in the folder and why, especially for requests and notifications. Remember if the note is longer than the visible text you can click the text to open it in a popup window to read the whole note.
- Check the type of work in all folders

| Adult Ca | are Sleaford > Miran        | ida Bailey 👻                            |        |          |             |      |             |
|----------|-----------------------------|-----------------------------------------|--------|----------|-------------|------|-------------|
| ∧ Allo   | cations (4)                 |                                         |        |          |             |      | Bulk Assign |
| ~ Cur    | rent work                   |                                         |        |          |             |      | Bulk Assign |
| Туре 个   | Subject                     | Title                                   | Status | Priority | Date        | Note |             |
| 2        | Incoming work (4)           |                                         |        |          |             |      |             |
| 8        | Peter Hubbard<br>(3501936)  | Adult CHC Monitoring                    |        | B        | 21 Oct 2021 |      |             |
| Ð        | Matthew Savage<br>(3501946) | Adult Bring Forward<br>Scheduled Review |        | E        | 21 Oct 2021 |      |             |

For the **Incoming work** folder (Work not yet started):

• Work should not be very old in here as this is for any new work you have assigned to the worker or new work that they have assigned to themselves

For the **Incoming requests** folder (Contains both requests and notifications):

- Requests Signature require an answer so should be completed asap to prevent sender from being held up
- Notifications 🔊 for information and should be acknowledged/completed asap to clear from folder

For the **Incomplete work** folder (Work started but not yet finished):

- Check there are no re-opened steps still showing as 'incomplete' re-opened steps should be finished as soon as the reason for re-opening is complete e.g. missing information added
- Check there is no old work e.g. anything started 1+ month ago. Most steps are usually completed quickly and so should not be hanging around in this folder

For the **Future work** folder (Work with a scheduled start date in the future):

 This will contain Adult My Reviews assigned to the involved worker following the provision of new services or changes to existing services

For the **Alerts** folder (Contains alerts sent from a Case note):

 Alerts should be acknowledged once seen and the Case note has been read, so again there shouldn't be anything too old in here. We only suggest leaving them if a prompt is required to make a follow up call and that should usually be completed soon after the alert is received

# Workflow Step Summary Screen

For information about a workflow step use the **Workflow Step Summary** screen. This screen can be accessed a number of ways.

From within the person's record:

**1.** For Incoming, Future and Incomplete work you can click the **name** of the step you wish to view within **Current work** on the Person summary screen

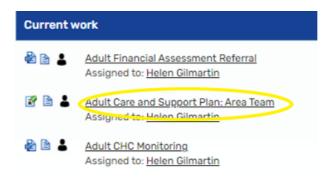

2. For Incomplete and Complete work you can click the **Step summary** icon (against the step you wish to view) within the **Actions** column under the search bar in the **Documents** section

|   | Search:     |   |          |
|---|-------------|---|----------|
| - | Step status | 0 | Actions  |
|   | Incomplete  |   |          |
|   | Incomplete  |   | <b>2</b> |
|   | Incomplete  |   | <b>2</b> |
|   | Completed   |   | <b>2</b> |

3. For all work you can click the Summary button (under the step you wish to view) within the

26/04/2021 Resume Summary

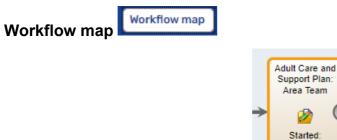

4. For all work you can also click the **workflow step name** in the **Work** column in **Work** 

```
history
```

| ork history  |                                        |                |                  |                |    |
|--------------|----------------------------------------|----------------|------------------|----------------|----|
| Work history |                                        |                |                  |                |    |
| Show 15 😽 e  | entries                                |                |                  |                |    |
| ID           | - Work                                 | \$<br>Subjects | \$<br>Start date | \$<br>End date | \$ |
| 21022664     | Adult Financial Assessment Referral    | Peter Potter   | Incoming         |                |    |
| 21022661     | Adult Care and Support Flam, Arco Team | Peter Potter   | 26/04/2021       | Incomplete     |    |
| 21022660     | Addit CHO Monitoring                   | Peter Potter   | Incoming         |                |    |
| 21022552     | Adult Needs Assessment                 | Peter Potter   | 26/04/2021       | 26/04/2021     |    |
| 21022551     | Adult Conversation Record              | Peter Potter   | 30/09/2020       | 30/09/2020     |    |
| 21022550     | Adult Contact (New Case)               | Peter Potter   | 30/09/2020       | 30/09/2020     |    |

From the worker's Current work folders:

• For all work you can click the **workflow step name** in the **Title** column

| 0   | Incoming work (2)                                          |   |             |
|-----|------------------------------------------------------------|---|-------------|
| ₽\$ | Adult CHC Monitoring                                       | B | 26 Apr 2021 |
|     | Peter Potter (3467408) Adult Financial Assessment Referral | B | 26 Apr 2021 |
| 0   |                                                            |   |             |

On the **Workflow Step Summary** screen you can see lots of useful information relating to the workflow step as described previously e.g. the **Progress details** can show you when a workflow step was started and when it was last updated, along with the name of the worker who updated it.

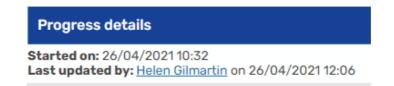

For completed work it also shows when the workflow step was finished and for re-opened work it shows when it was re-opened along with a note stating the reason. This note is added by the Mosaic Service Desk when they re-open a workflow step.

See <u>Workflow Step Summary Screen</u> for full details.

# Assignment details / history

Use **Assignment details / history** to view details of who assigned a workflow step where and when together with any notes that were added when the step was assigned. **Assignment details / history** can be accessed in two ways:

1. By clicking History within Assignment details on the Workflow Step Summary screen

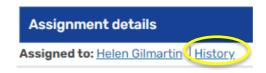

2. By clicking the **yellow cog** <sup>See</sup> next to the workflow step in the worker's **Current work** folders and then clicking **Assignment history** in the mini menu

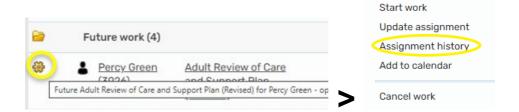

### Letters

If you are trying to find out if a **letter** has been sent to a person look in the **Documents** section. You will need to look at both the **Forms and letters** and **Attachments** tabs.

- Forms and letters tab = if a Mosaic letter template has been completed
- Attachments tab = if letter has been created outside of Mosaic and then uploaded to the record.

## **Case activity**

If you are looking for other **case activity** completed outside of the main Adult Care workflow you will need to look in the **Documents** section and **Case notes** section.

 Remember, for 'area team' social care activity (LCC and LPFT social workers and CCOs) you'll mainly need to look in Case notes. But for information recorded at by LCC Area Team 'duty' look at the Conversation Record forms within the **Documents** section

For information recorded by LPFT manager/duty look at the Adult LPFT Social Care Initial Conversation Record form within the **Documents** section

- Acute hospital activity is primarily recorded in the Hospital Discharge Request (and previously in the Hospital Case Monitoring) step (which you'll find in the Documents section) but some significant information may also be found in Case notes.
- Community hospital activity is primarily recorded in the Community Transfer of Care Case Monitoring step (which you'll find in the Documents section), but some significant information may also be found in Case notes.
- OT activity is primarily recorded in the OT Casework Record (which you'll find in the Documents section) but some significant information may also be found in Case notes.

Historic OT information will also be found in Case notes rather than an OT Casework Record.

 For safeguarding activity you'll need to look at the Safeguarding Enquiry within the Documents section but some significant information may also be found in Case notes.

Many of our external partner agencies such as Wellbeing and the Lincolnshire Sensory Service also have their own 'monitoring' workflow steps so we would always recommend looking at both the **Case notes** and **Documents** section when trying to find activity recorded by any team.

## Documents, Work history and Workflow map

As well as the **Document** section (in the sidebar menu), you should also utilise **Work history** History and the **Workflow map**. Both are accessed via the buttons located on **Current work** on the **Person summary** screen.

These 3 screens contain similar information but it does vary slightly so it depends on what you are looking for as to which is the best screen to find it:

- The Documents section allows you to see all forms and letter templates completed as part of a workflow step. It also shows any external documents which have been uploaded and attached to the record. The Work history and the Workflow map screens will not provide this information.
- The Work history and the Workflow map screens will show all work Incoming, Incomplete, Complete and Future work. Whereas the Documents section will only show Incomplete and Completed work – it won't show you any work not yet started.
- The Workflow map screen is useful for a visual of the workflow but remember a new workflow (map) is generated every time work is started from the Start > New ... sidebar menu so you may have to click the View workflows icon <sup>1</sup>/<sub>1</sub> (top left within the Workflow Map screen) to access the workflow you want to view.

We always recommend using this icon to check for other workflows.

The **Key** icon <sup>S</sup> will also clarify what the different colours mean on the map if needed

- The **Work history** screen is the only screen you will see the **workflow step ID** (in the **ID** column) which is needed if requesting steps are re-opened or deleted.
- The **Work history** screen is also the only screen where you can see if workflow steps have been **re-opened** and not yet re-finished –'re-opened' will show in the **End date** column

# **Alerts history**

Another useful area of a person's record to be aware of is **Alerts history** – this is located in the sidebar menu.

The screen shows any **Case notes** that have been added (recorded) or appended where an alert has been sent.

| Alerts history - Mr Peter Potter (3467408) born 01 Jan 1939 (82 years old) |                     |                                                                                                    |  |  |
|----------------------------------------------------------------------------|---------------------|----------------------------------------------------------------------------------------------------|--|--|
|                                                                            |                     |                                                                                                    |  |  |
| Date/Time                                                                  | <u>Trigger type</u> | Message                                                                                                    |  |  |
| 26/04/2021 15:20                                                           | Case note alert     | A case note has been <b>added</b> to the record of Peter Potter (3467408) by Helen Gilmartin (493967)<br><b>Title:</b> Telephone call to Mr Potter<br><b>Type:</b> AC Case Note<br><b>Date/Time:</b> 26/04/2021 15:20 |  |  |
|                                                                            |                     | Recipients:<br>Helen Gilmartin                                                                                                    |  |  |

The screen gives the title, type and date and time of the Case note, and lists the recipients who have been sent an alert.

It is useful to check this screen if trying to confirm a worker has sent / has been sent an alert about a particular Case note:

- If the Case note is listed the alert has been sent to any workers listed as 'recipients'.
- If the Case note is not listed it has either not yet been finished (alerts are only sent from finished Case notes), or the worker recording the Case note has forgotten to add the recipients and so no alerts have been sent.

# Re-opening workflow steps - rules and tips

When you receive an authorisation request (via Freshservice) to re-open work you need to consider the following:

- Check reason for re-opening is it valid and necessary?
- Check which workflow step is being requested to be re-opened e.g. why is a worker requesting an assessment from 6 months ago is re-opened?
- Check and make sure the worker will be available to update the work and re-finish it.
   Work should ideally by re-finished within 24/48 hours of being re-opened (re-opened work will show in worker's Incomplete work and will be visible in Current work on the Person summary screen it will 'vanish' once re-finished)